## **Formation de personnel**

## **Comment créer une formation (standard) ?**

Étapes pour créer une formation sur le logiciel Actif :

- 1. Tout d'abord, se connecter en tant qu'administrateur dans le logiciel Actif.
- 2. Cliquez sur l'onglet "Formations" du tableau de bord (ou le menu "Formations").

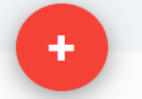

formation.

3. Cliquez sur le rouge en bas de l'écran à droite pour ajouter une nouvelle

- 4. En cliquant sur ce bouton, une nouvelle page s'ouvrira (soit la page de l'ajout d'une formation).
- 5. Inscrire les informations correspondantes à la formation en question voulant être créée dans la section infos: date d'ajout, date de formation, date inactive, langue, statut, titre de la formation, formateur, modèle de certificat, type de formation, formation présentée en directe, formation à la carte, formation format capsule. Par la suite, il faut cliquer sur l'onglet "description" et inscrire la description de la formation. Il est impératif de compléter l'onglet infos et description pour pouvoir enregistrer le tout.
- 6. Après avoir enregistré, cliquez sur l'onglet crédit offert et encore une fois cliquez sur le

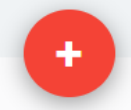

 pour ajouter les informations relatives aux crédits de la formation: soit le nombre de crédit, le type, la catégorie et le code. (Les types de crédits doivent avoir été défini au préalable dans le sous-menu "Types de crédits" du menu "Formations").

7. Ajoutez des documents relatifs à la formation en cliquant sur le "+" dans l'onglet document.

Étapes pour créer des "Étapes" dans une formation:

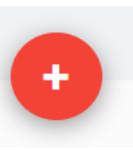

1. Dans l'onglet étapes d'une formation, cliquez sur le pour ajouter une étape.

2. Ainsi l'écran suivant se présentera:

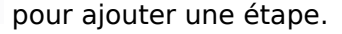

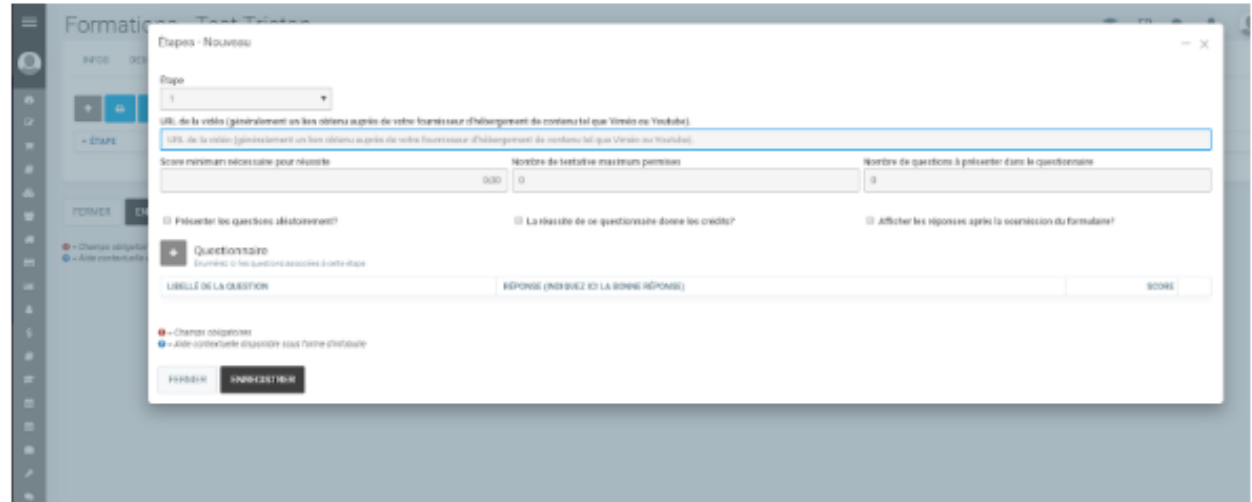

- 3. Indiquez la position de l'étape, allant de 1 à 100. La position défini l'ordre à laquelle l'étape sera présenté.
- 4. S'il s'agit d'une étape ayant une vidéo puis une question il faut faire:
	- a) Inscrire dans la case "nombre de questions à présenter dans le questionnaire: (par Page 1 / 3

**© 2024 Foire aux questions - GEM-BOOKS <faq@gem-books.com> | 2024-05-11 18:50** [URL: https://faq.gem-books.com/content/32/209/fr/comment-creer-une-formation-standard-.html](https://faq.gem-books.com/content/32/209/fr/comment-creer-une-formation-standard-.html)

## **Formation de personnel**

exemple 1)

b) Cochez la case "afficher les réponses après l'envois du formulaire"

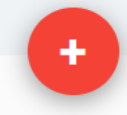

c) Cliquez sur le pour ajouter une question puis indiquez les éléments pour la question dans la nouvelle page qui s'est affichée:

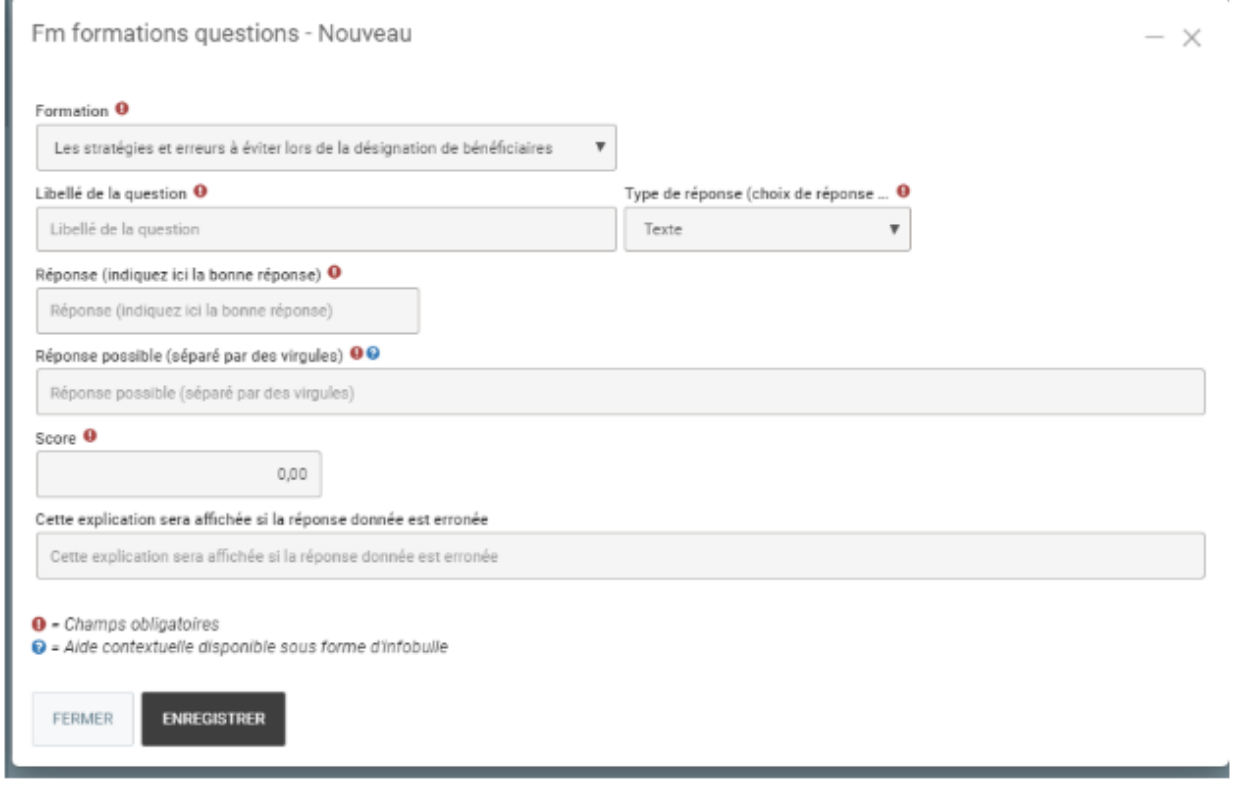

d) Cliquez sur enregistrer lorsque tous les éléments pour la question sont présents. e) Pour ajouter une vidéo, dans la barre "URL de la vidéo", copiez ceci: <https://player.vimeo.com/video/>

f) Par la suite, allez sur le site viméo et après avoir downloadé votre vidéo sur le site à partir de votre ordinateur, cliquez sur celle-ci et vous devriez voir cela:

## **Formation de personnel**

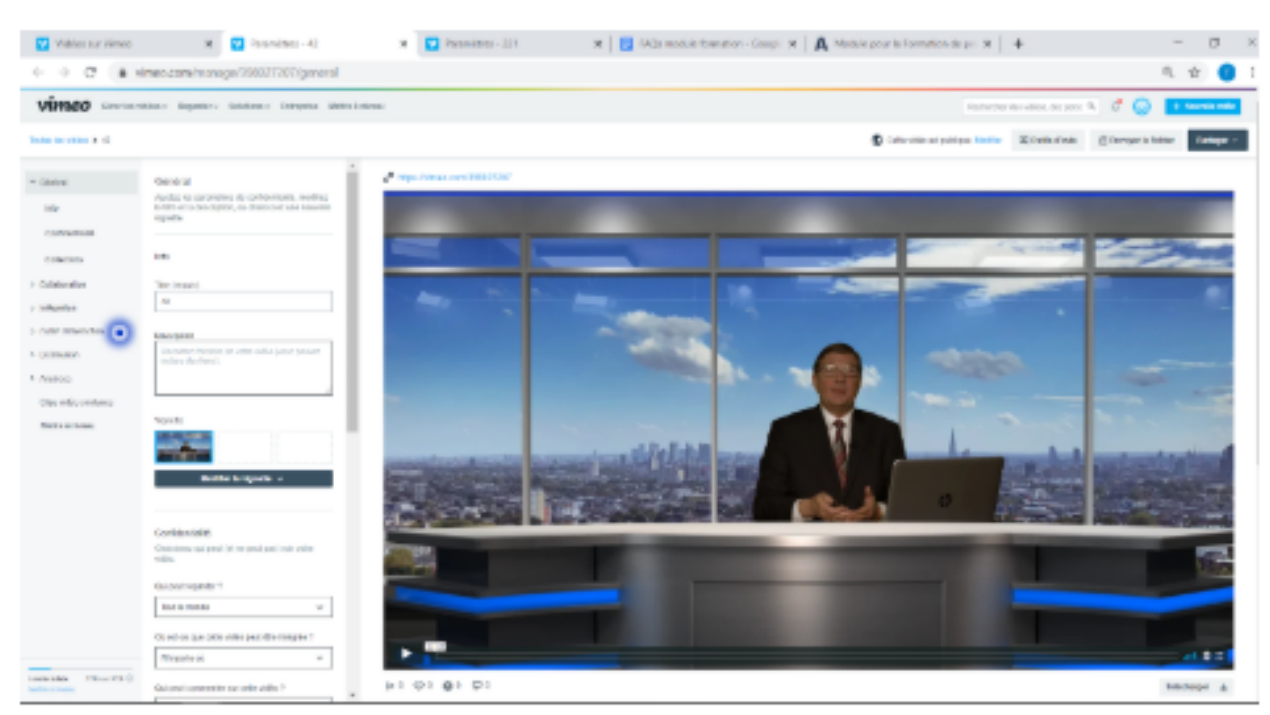

g) Dans la barre de recherche de votre navigateur, copiez la séquence de chiffres:

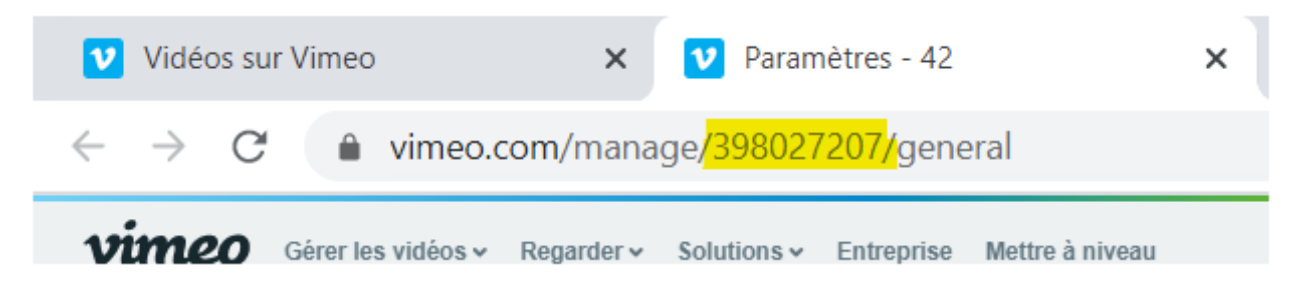

Collez la séquence à la suite du lien viméo inscrit dans la barre URL dans la création d'une étape: https://player.vimeo.com/video/398027207 et enregistrez.

5. S'il s'agit d'une étape présentant un questionnaire:

a) Ajoutez une étape comme d'habitude, cependant il faut inscrire: le score minimum que le participant devra avoir, le nombre de tentative maximum permise, le nombre de question à présenter dans le questionnaire. Cochez la case "présenter les questions aléatoirement", et "la réussite de ce questionnaire donne les crédits". Ne pas cocher "afficher les réponses" puisque si le participant ne réussit pas à avoir la note de passage, on ne veut pas qu'il ait accès aux réponses.

b) Ajoutez en cliquant sur le "+" les questions pour le questionnaire comme il était question pour une étape ayant une vidéo et une question.NB: Indiquez le score à laquelle chaque chaque question équivaut et enregistrez!

Référence ID de l'article : #1209 Auteur : Actif Dernière mise à jour : 2020-03-19 17:27